## **คู่มือการเรียนออนไลน์Google Meet สำหรับนักเรียน**

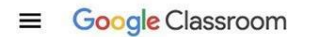

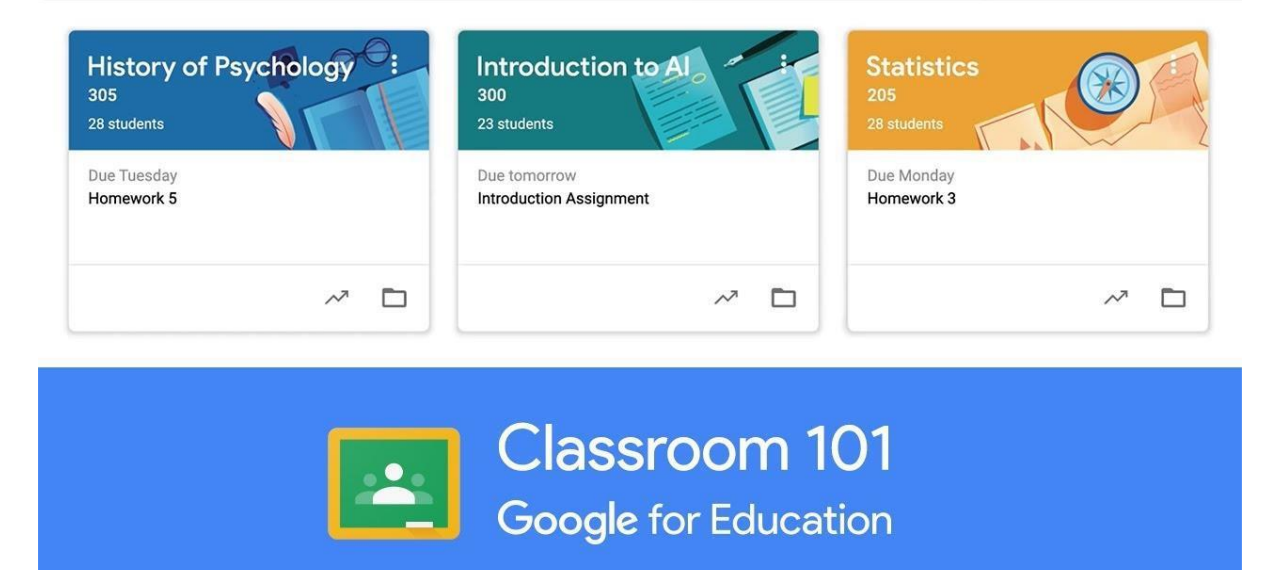

**จัดทำโดย ฝ่ายงานคอมพิวเตอร์ โรงเรียนสาธิตมหาวิทยาลัยราชภัฏสวนสุนันทา**

## **เข้าใช้งาน google classroom และ google meet ด้วยคอมพิวเตอร์**

1. เข้าเว็บไซต์ classroom.google.com และ login เข้าใช้งาน google ด้วยอีเมล์ที่เป็น @ssru.ac.th

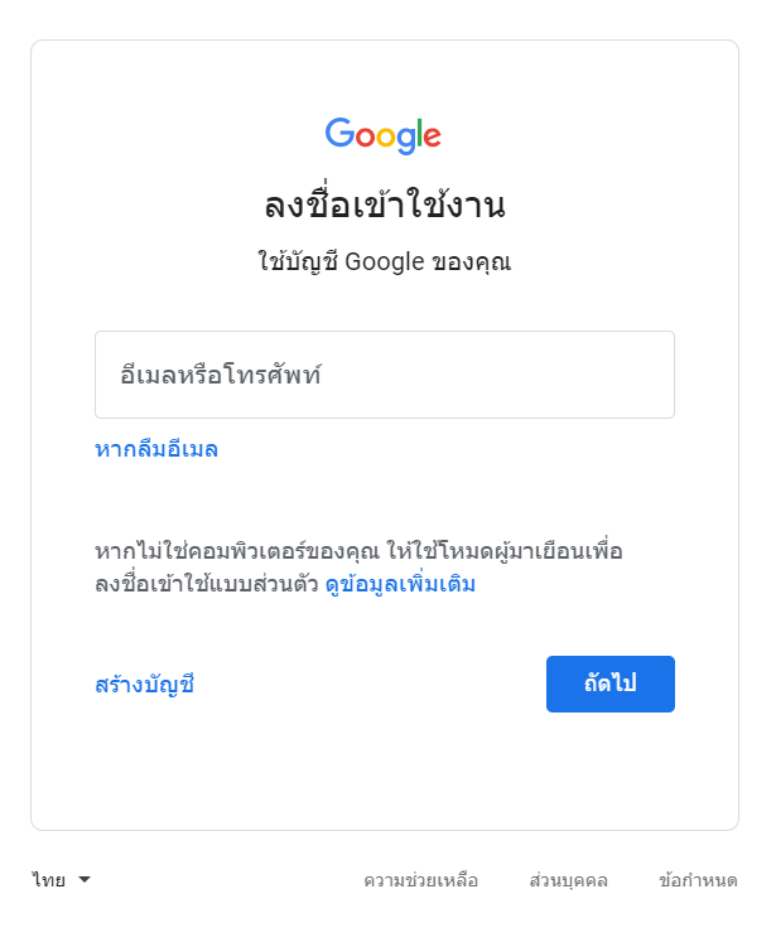

2. คลิกเลือกคลาสรูมตามกลุ่มเรียนของตนเอง โดยมีชื่อ classroom ว่า M.1 EP (group1) , M.1 GEP (group3), M.4 (EP) MA-EN group 2 หรือ M.4 (GEP) MA-SC group3 เป็นต้น

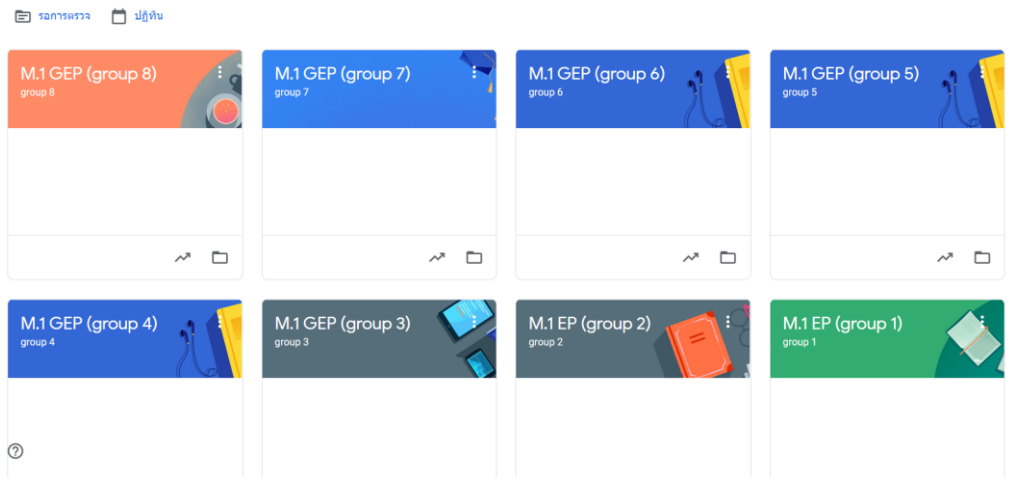

3. คลิกที่ลิงค์ด้านบนซ้ายมือ หัวข้อ ลิงค์ Meet เพื่อเข้าสู่ห้องเรียนออนไลน์

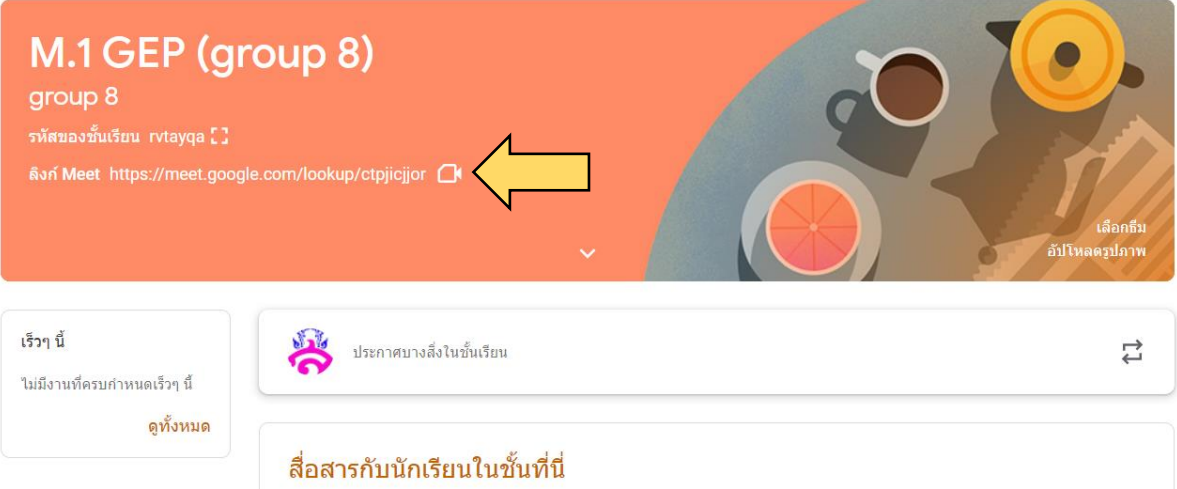

4. เมื่อเข้าสู่ google meet แล้ว ให้ตรวจสอบการอนุญาตกล้องและไมค์ โดยจะมีป๊อปอัพขึ้นแจ้งเตือน ให้อนุญาตกล้องและไมค์ อยู่ด้านบนซ้ายมือ หลังจากนั้นกดปุ่ม "เข้าร่วมเลย" หรือ "join now"

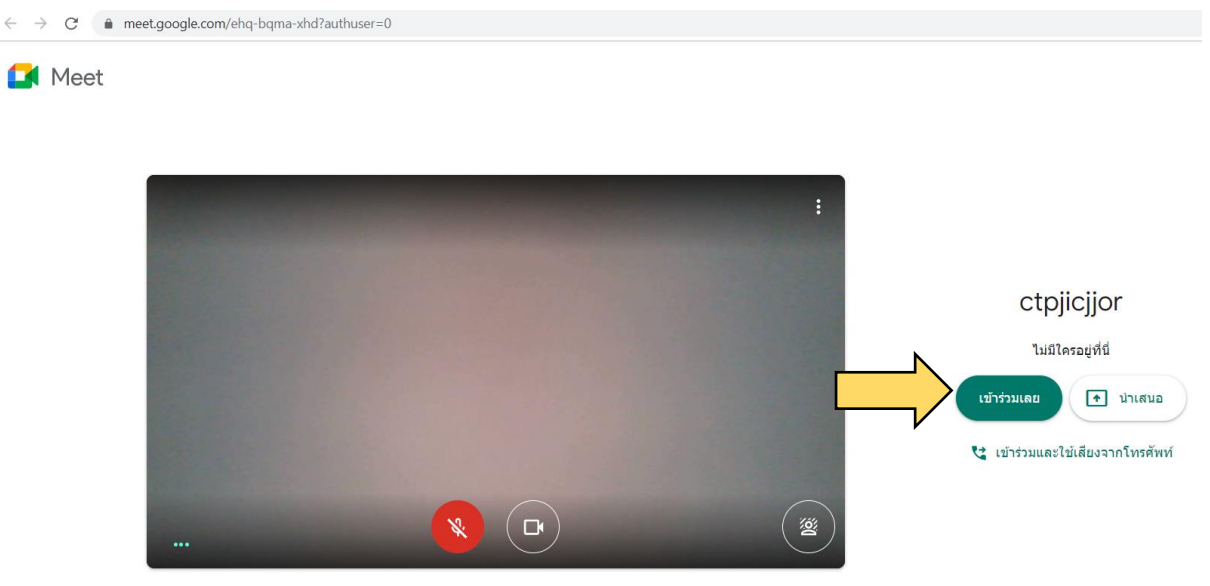

ี่<br>[ มี ตรวจสอบเสียงและวิดีโอของคุณ

## 5. เครื่องมือใน google meet

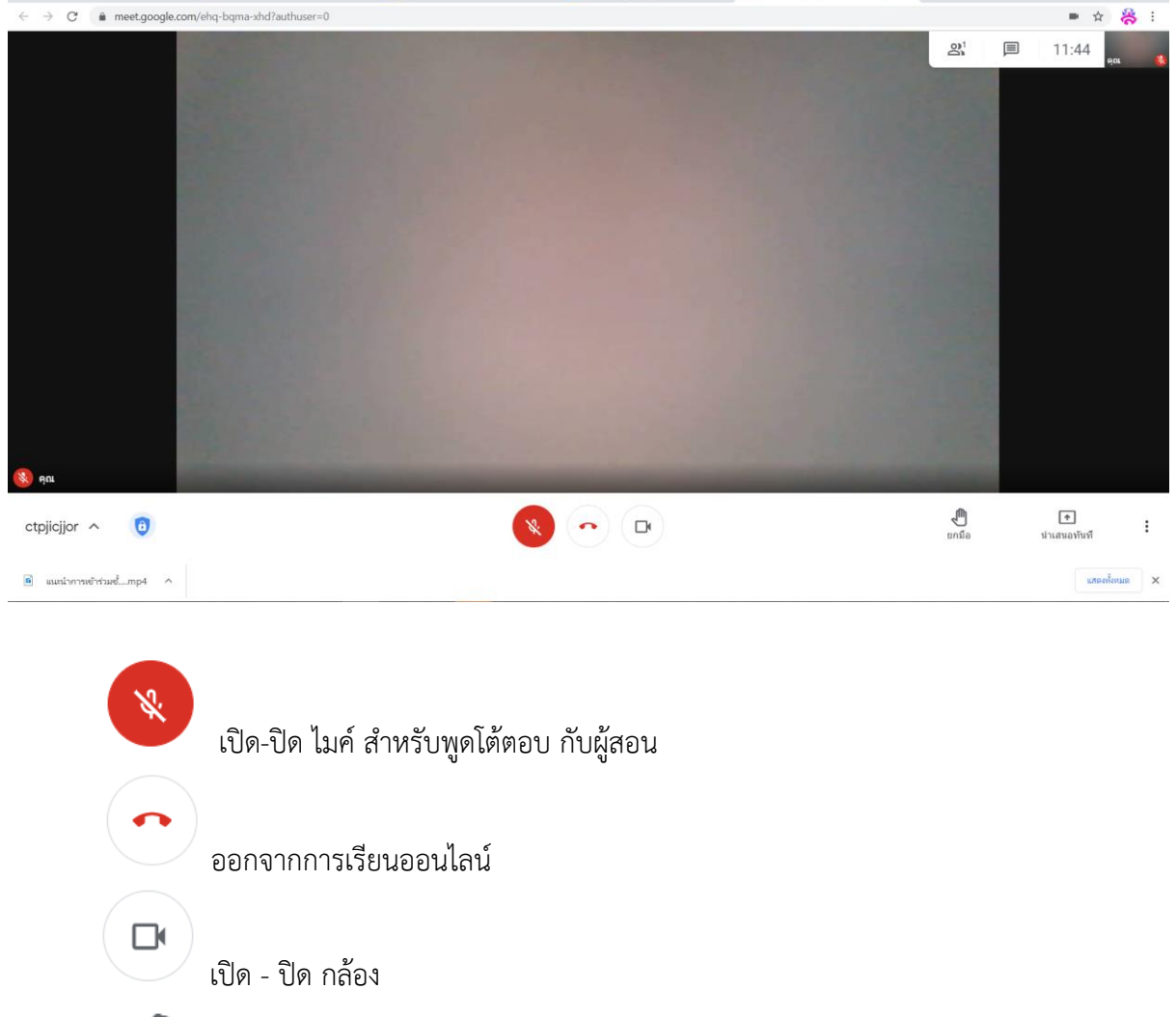

₾ ยกมือ ยกมือ

 $\begin{tabular}{|c|c|} \hline \multicolumn{3}{|c|}{\textbf{}} & \multicolumn{3}{|c|}{\textbf{}} \\ \hline \multicolumn{3}{|c|}{\textbf{}} & \multicolumn{3}{|c|}{\textbf{}} \\ \hline \multicolumn{3}{|c|}{\textbf{}} & \multicolumn{3}{|c|}{\textbf{}} \\ \hline \multicolumn{3}{|c|}{\textbf{}} & \multicolumn{3}{|c|}{\textbf{}} \\ \hline \multicolumn{3}{|c|}{\textbf{}} & \multicolumn{3}{|c|}{\textbf{}} \\ \hline \multicolumn{3}{|c|}{\textbf{}} & \multic$ นำเสนองานจากเครื่องของนักเรียน

## **เข้าใช้งาน google classroom และ google meet ด้วยสมาร์ทโฟน และอุปกรณ์พกพา**

1. ดาวน์โหลดแอปพลิเคชัน google classroom และ google meet

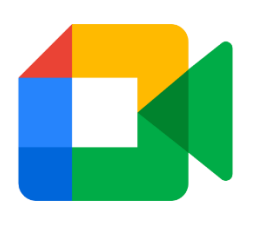

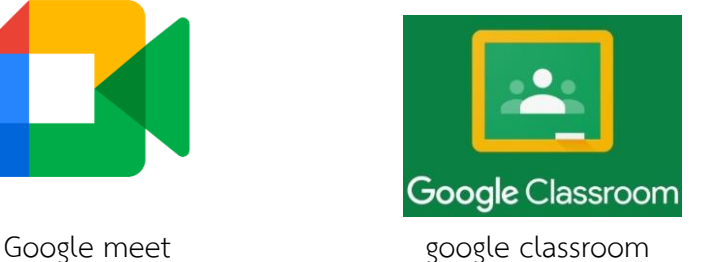

2. เปิดแอปพลิเคชัน google classroom คลิกเลือกคลาสรูมของตนเอง

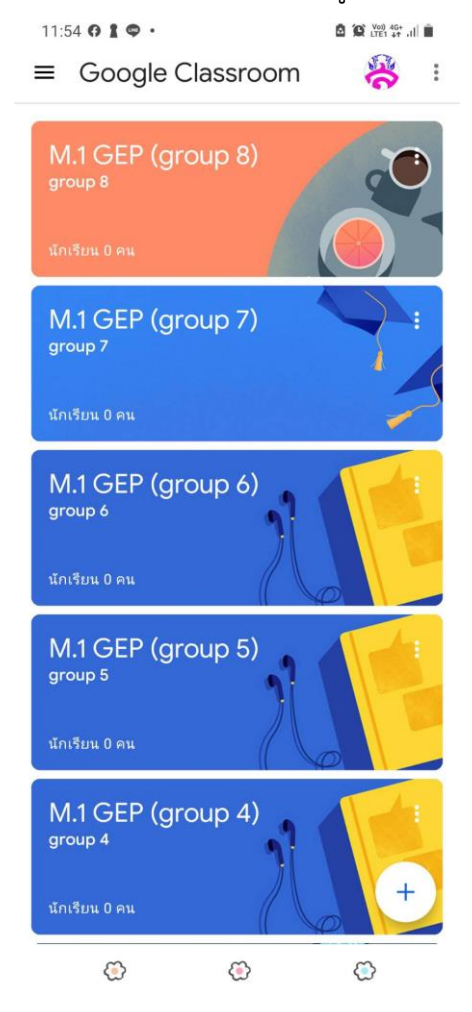

3. คลิกที่สัญลักษณ์รูปกล้องวิดีโอ **นา** เพื่อเข้าชั้นเรียนออนไลน์

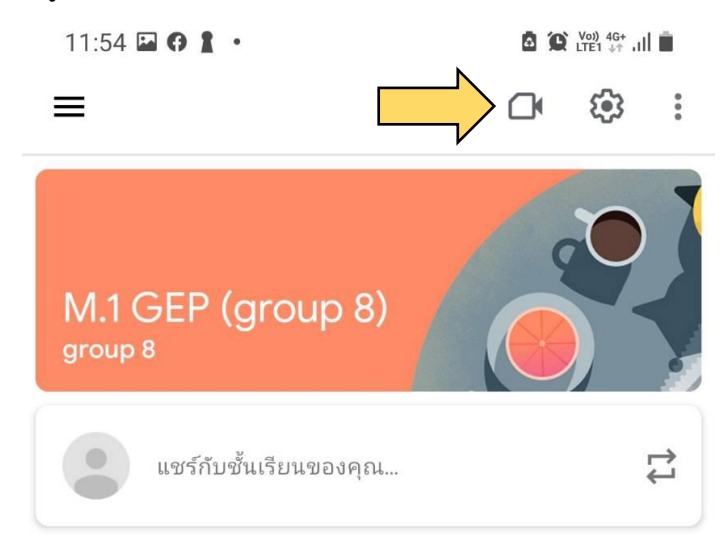

4. เมื่อเข้า google meet แล้ว ให้ตรวจสอบการอนุญาตการใช้กล้อง และไมค์ หลังจากนั้นกดปุ่ม "เข้า ร่วม"

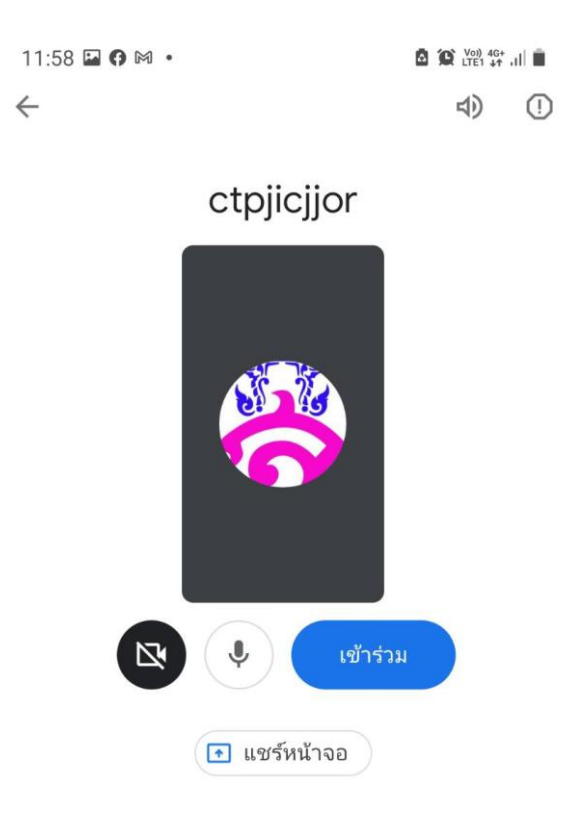

5. หน้าจอเมื่อเข้าร่วมชั้นเรียนแล้ว

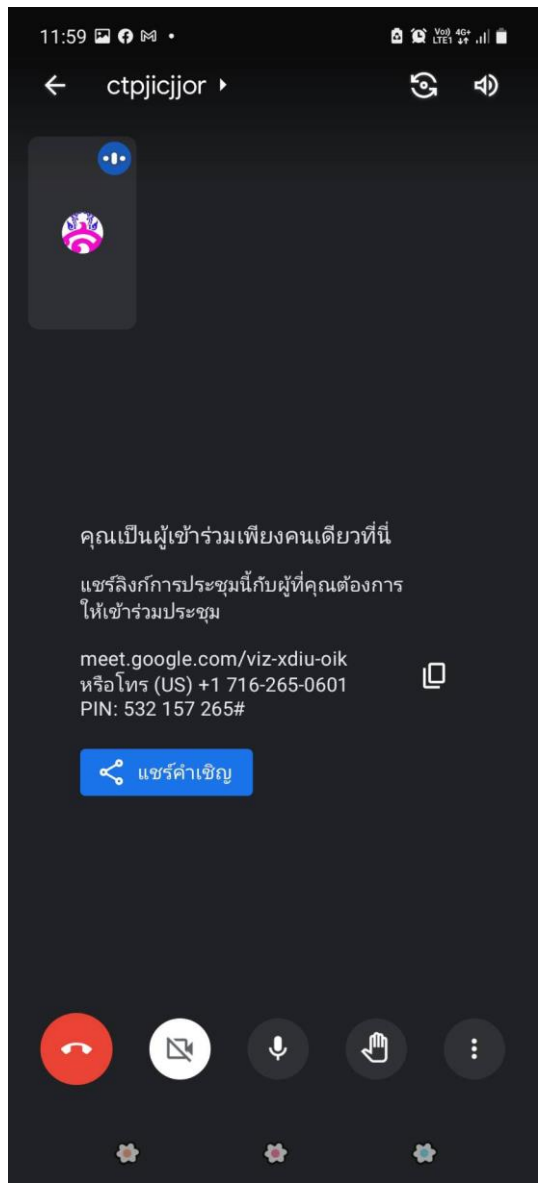